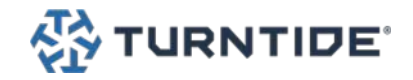

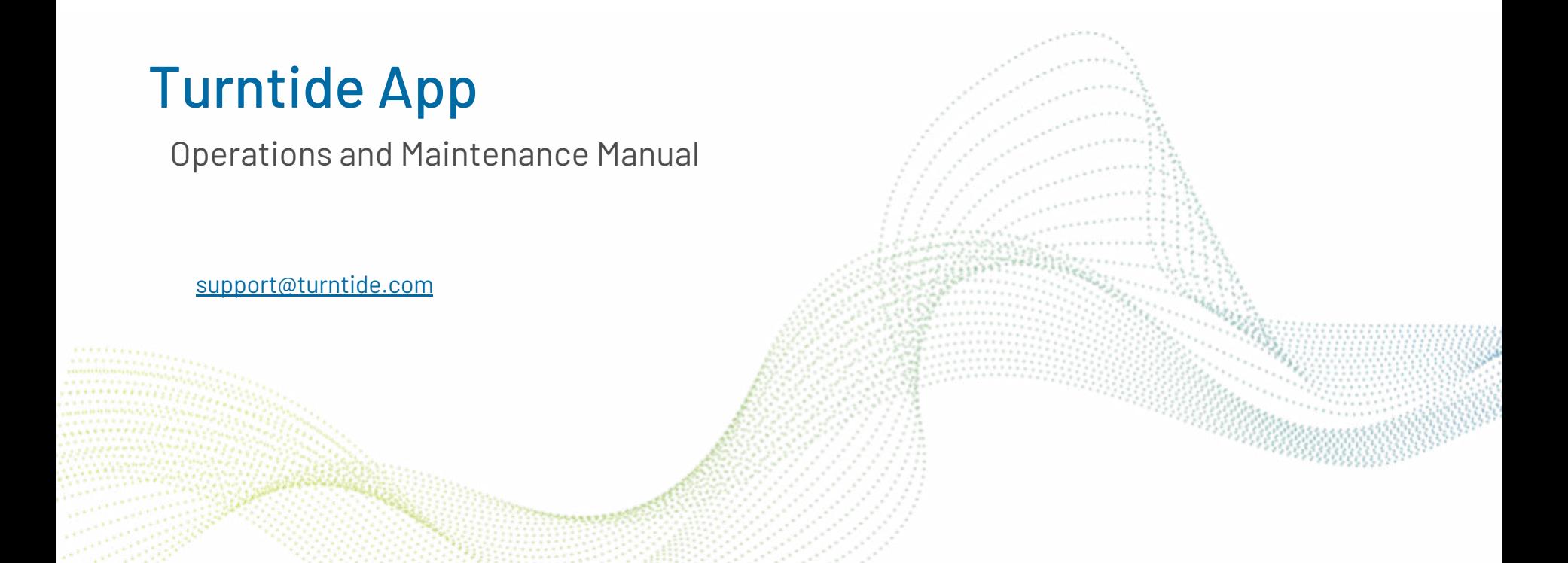

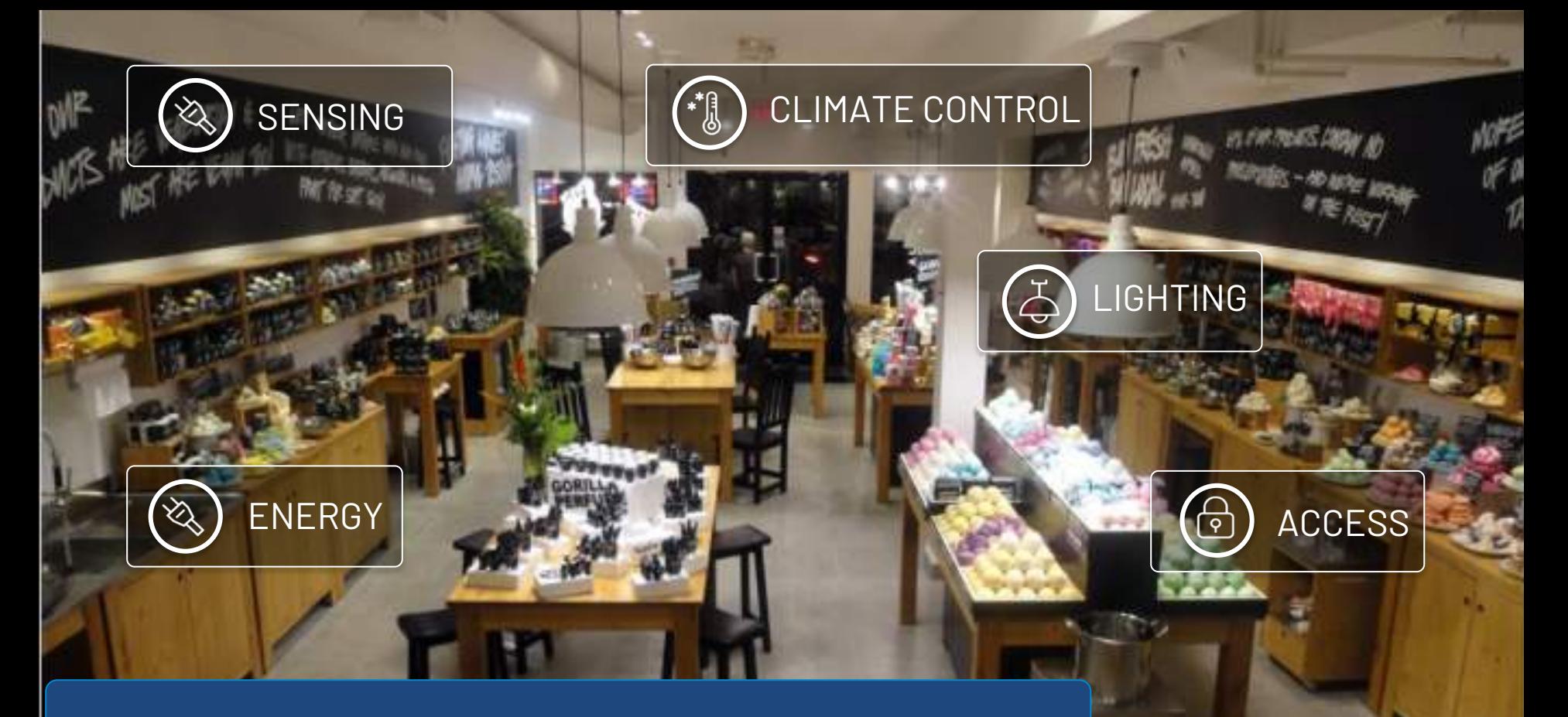

Building Performance Software

# **Turntide** Application: Overview

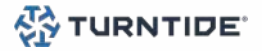

### **INTRODUCTION**

● The Turntide building performance software allows you to easily manage a portfolio of buildings. It provides real-time visibility and analytics to help you efficiently identify issues, manage and control your buildings.

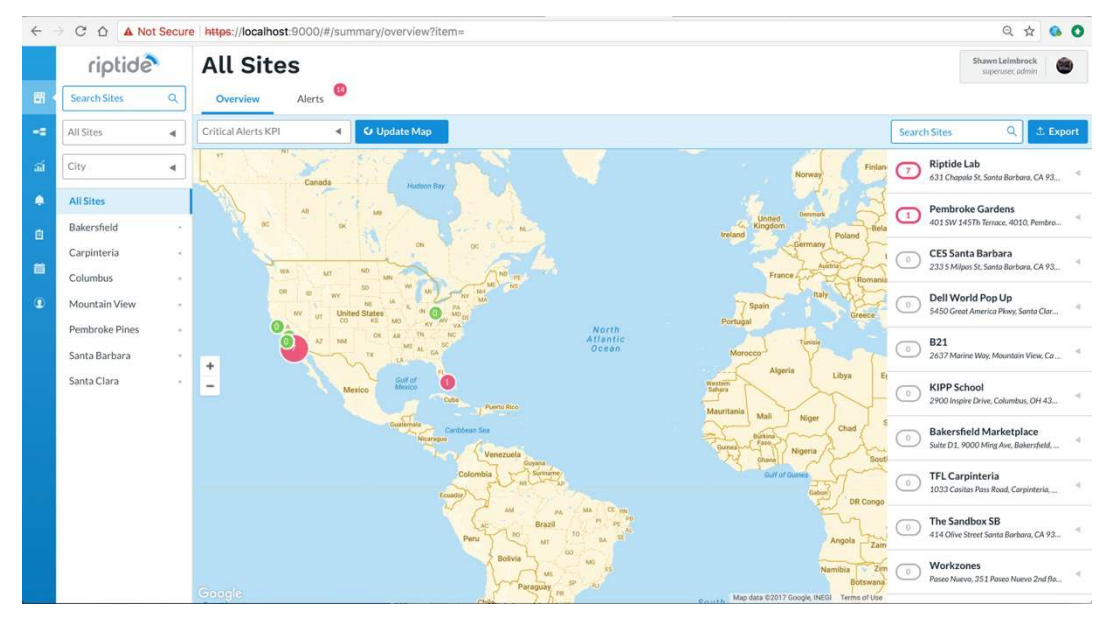

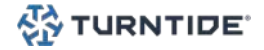

### THE LOGIN PAGE

- 1. Browse to app.turntide.com
- 2. In the login form enter your Email Address and Password
- 3. Click the Login button to login

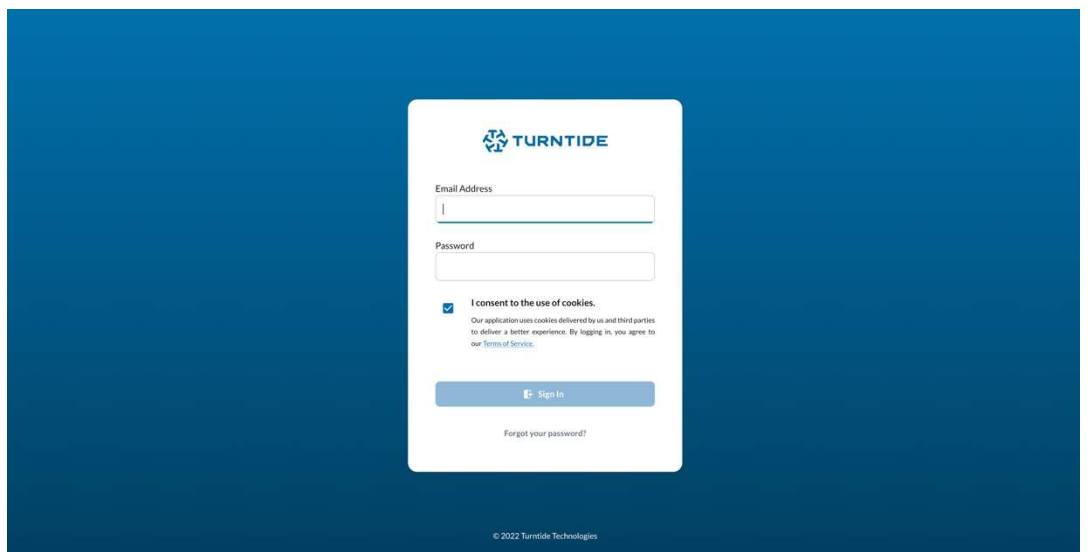

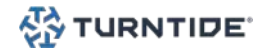

### PASSWORD RESET

- 1. Browse to app.turntide.com
- 2. Below the login form click the Forgot your password? link
- 3. Enter you Email Address in the reset form and click the Send Reset Email button
- 4. Check the email address provided for a password reset email
- 5. When email is received click the password reset link in the email
- 6. In the new password form enter a new password in the New Password and Confirm New Password fields and click the Reset Password button
- 7. Login with your email address and new password

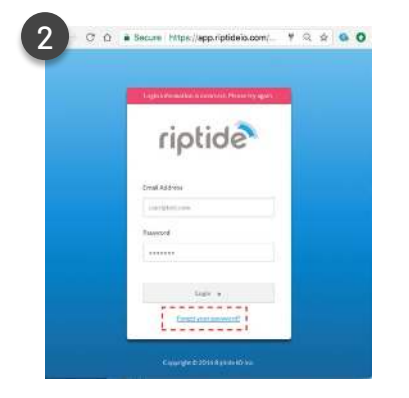

**'URNTIDE** 

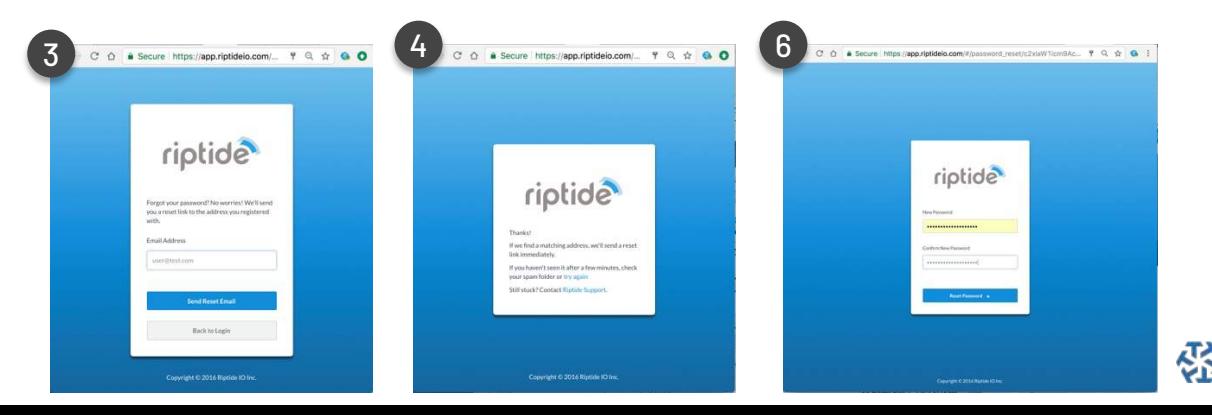

© Turntide Technologies. All rights reserved.

### CLOUD USER INTERFACE LAYOUT

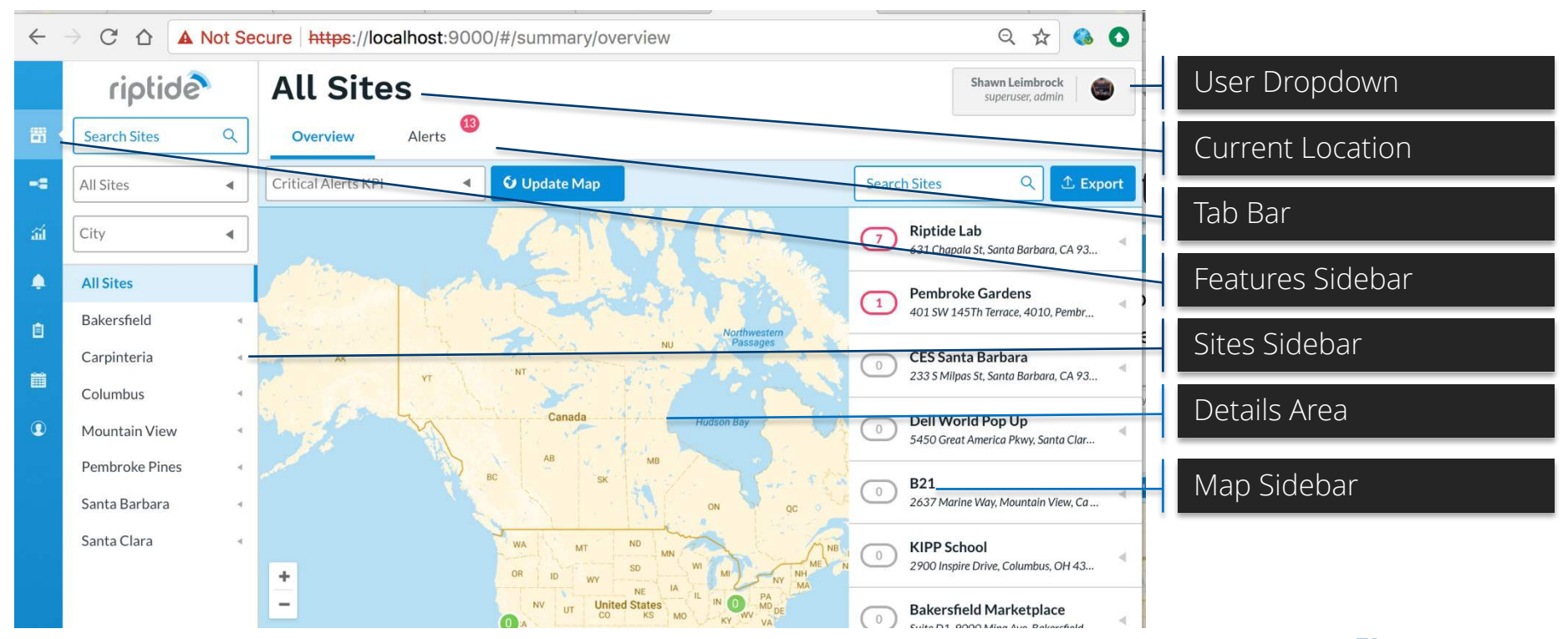

**TURNTIDE®** 

© Turntide Technologies. All rights reserved.

### MAP OVERVIEW

- 1. Login to app.turntide.com<br>2. Click the Site icon in the sig
- 2. Click the Site icon in the sidebar to view sites<br>3. Select All Sites in the sites sidebar
- 3. Select All Sites in the sites sidebar
- 4. Select the Overview tab in the tab bar<br>5. Hover over a site to see KPI details
- 5. Hover over a site to see KPI details<br>6. Expand a site in the Map Sidebar to
- 6. Expand a site in the Map Sidebar to see details<br>7. Click on the Site Name or Fquipment Name in
- Click on the Site Name or Equipment Name in the map sidebar to navigate to the site

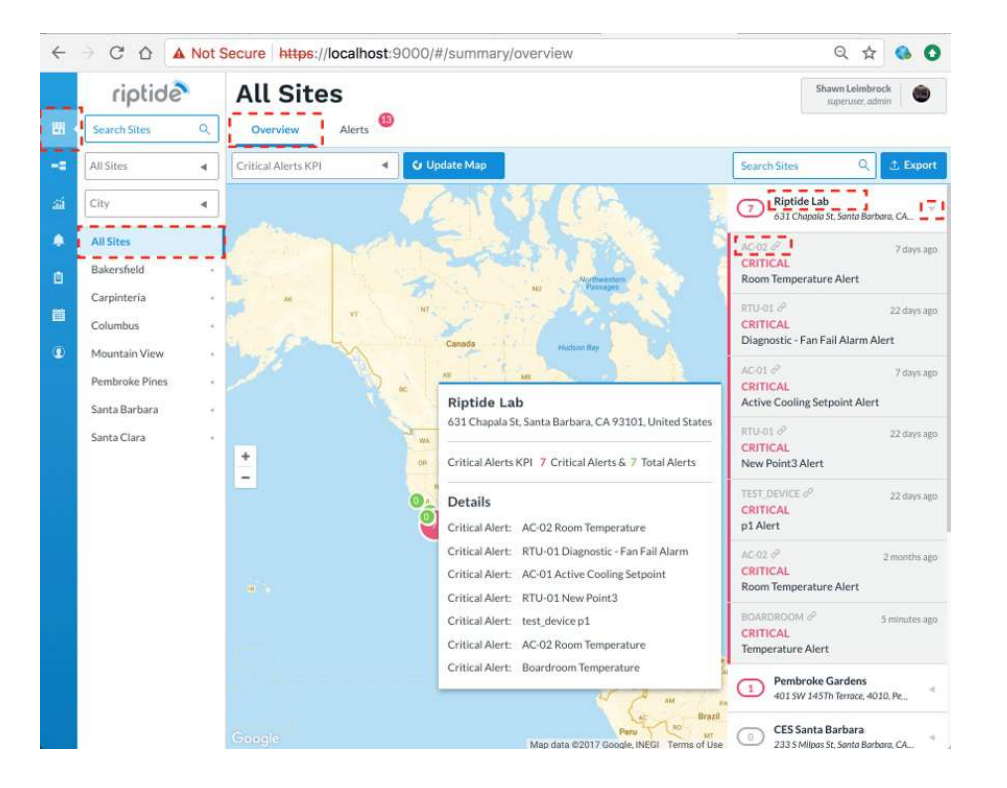

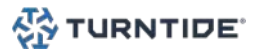

### SITE OVERVIEW

- 1. Login to app.turntide.com<br>2. Click the Site icon in the si
- $2.$  Click the Site icon in the sidebar to view sites<br> $3.$  Select a site in the sites sidebar
- $\overline{3}.$  Select a site in the sites sidebar<br>4. Select the Overview tab in the ta
- 4. Select the Overview tab in the tab bar<br>5. The site overview will display the follo
- The site overview will display the following components:
	- a. Weather = Current temperature and description
	- b. Connection Status = Hub connection status
	- **C.** Alerts = Number of open alerts and severity  $d$ . I ocation lnfo = Man of location and address
	- Location Info = Map of location and address
	- e. Equipment List = List of equipment with KPI value, alert status and history sparkline
- $6.$  Select an item in the list to view equipment details<br> $7.$  Click the alert link for an item to see the alerts deta
- Click the alert link for an item to see the alerts details

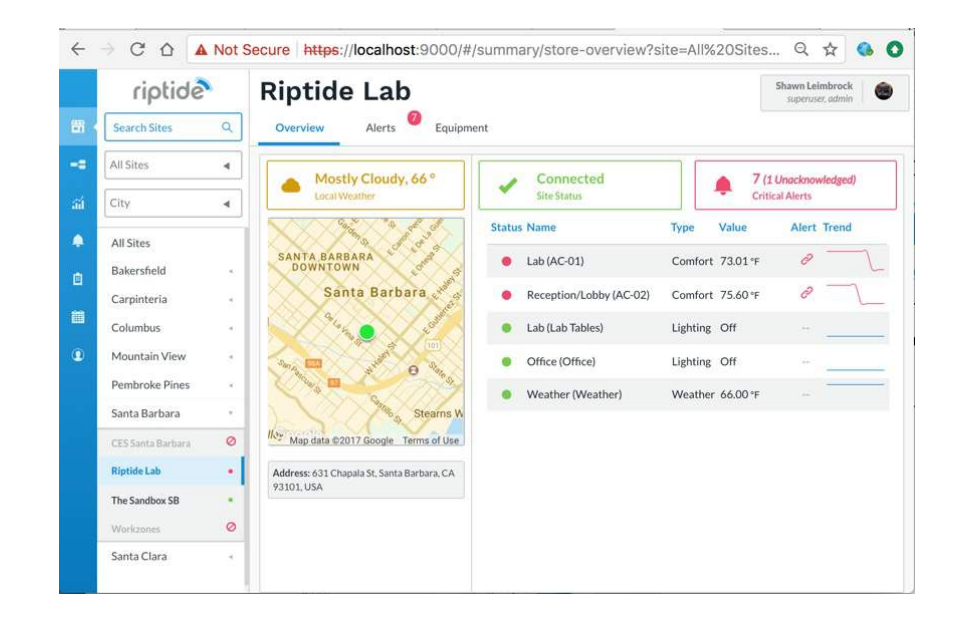

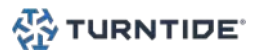

### EQUIPMENT VIEW - BASIC

- 1. Login to app.turntide.com and select a Site<br>2. Select the Equipment tab in the tab bar<br>3. The first item in the equipment list will be se
- Select the Equipment tab in the tab bar
- $\overline{3}$ . The first item in the equipment list will be selected  $\overline{4}$ . Type the equipment name in the Search bar to find
- Type the equipment name in the Search bar to find a particular piece of equipment
- 5. Select any item to view a simple graphical depiction of the equipment in the right pane
- 6. The equipment details will show the equipment name, KPI value and location served in the upper left hand corner
- 7. If an equipment has any critical alerts it will be displayed at the top of the list in red
- 8. A link to the alert will appear in red in the equipment details<br>9. Interactive controls like buttons and switches will be available
- 9. Interactive controls like buttons and switches will be available based on the type of equipment selected

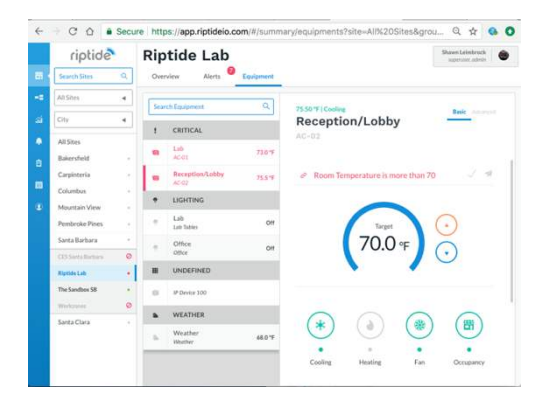

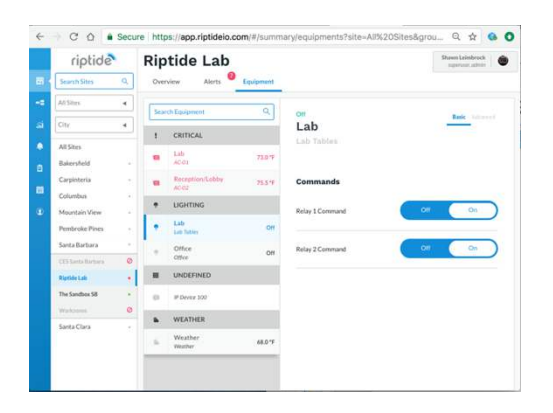

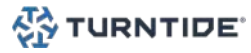

### EQUIPMENT VIEW - ADVANCED

- 1. Login to app.turntide.com and select a Site
- 2. Select the Equipment tab in the tab bar
- 3. Select any item to view the equipment details
- 4. Select the Advanced tab in the equipment details
- 5. Search for points by entering the point name in the Search box
- 6. Expand the point groups to see the point names and current value
- 7. If a point is overridable it's current value will appear in blue
- 8. Click on any overridable point value to open the Override dialog
- 9. Enter a value at the desired priority and click the Save button to finish
- 10. To release an override follow steps 8 & 9 but leave the priority blank

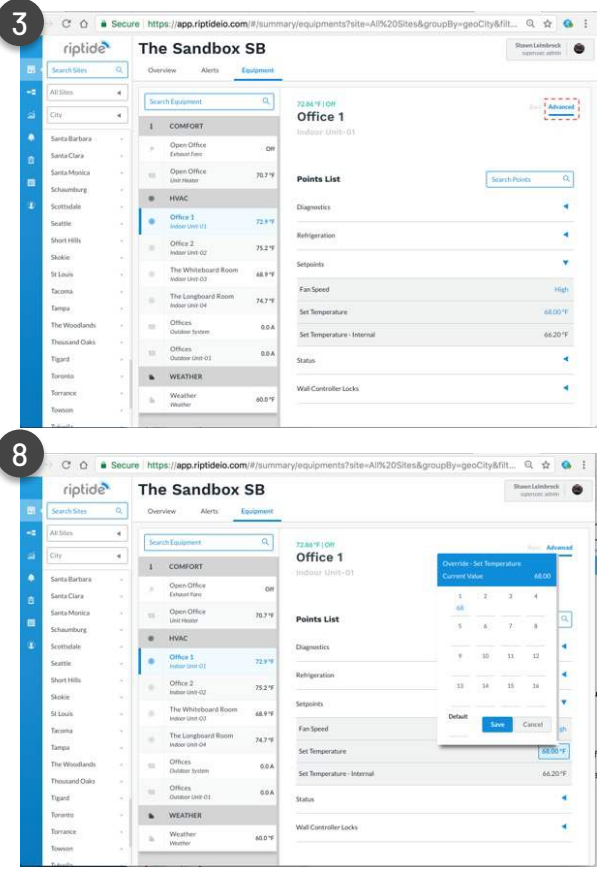

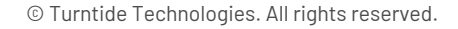

### EQUIPMENT VIEW - CONFIGURATION DETAILS

- 1. Login to app.turntide.com and select a Site<br>2. Select the Equipment tab in the tab bar
- $2.$  Select the Equipment tab in the tab bar<br> $3.$  Click on the equipment name in the deta
- Click on the equipment name in the details area to open the configuration dialog
- 4. Edit the desired property<br>5. Click the Save button to fi
- 5. Click the Save button to finish

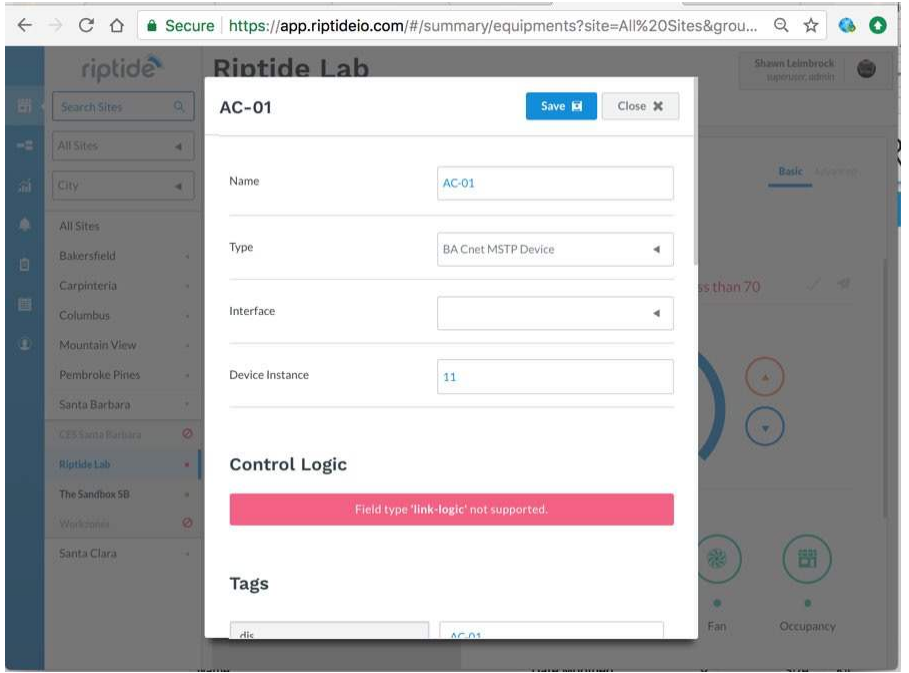

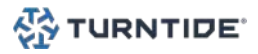

### EQUIPMENT VIEW - POINT CONFIGURATION DETAILS

- 1. Login to app.turntide.com and select a Site
- 2. Select the Equipment tab in the tab bar
- 3. Select an item from the equipment list
- 4. Select the Advanced tab in the equipment details
- 5. Expand a point group and click on point name to open the configuration dialog
- 6. Edit the desired property
- 7. Click the Save button to finish

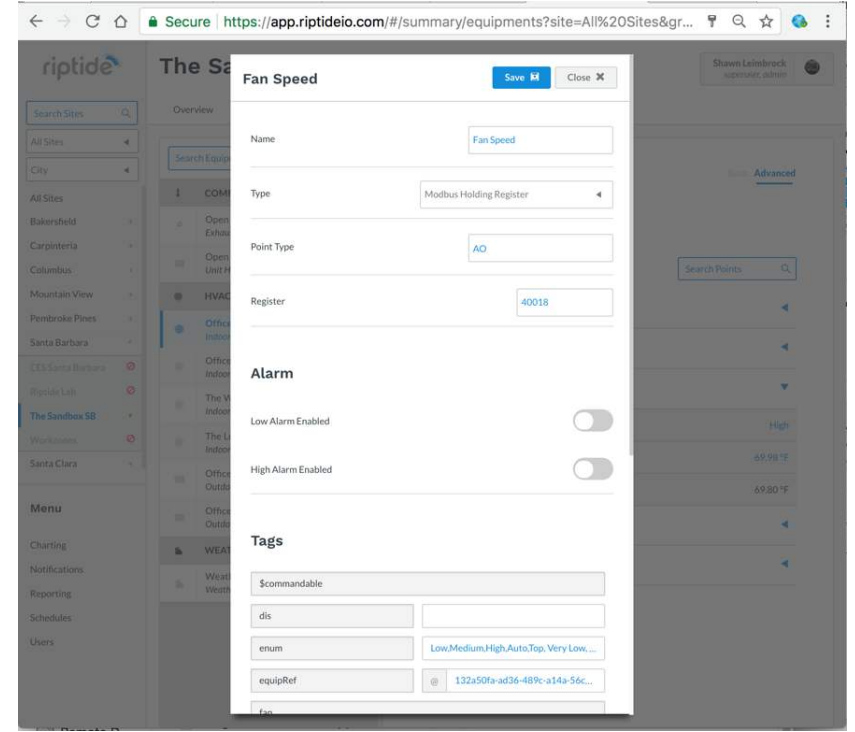

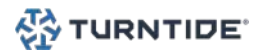

### ALERTS VIEW

- 1. Login to app.turntide.com and select a Site<br>2. Select the Alert tab in the tab bar<br>3. Select an item from the alert list to see the a
- Select the Alert tab in the tab bar
- $\overline{3}$ . Select an item from the alert list to see the alert details<br>4. The details will show the following:
- The details will show the following:
	- $a.$  Criticality alert criticality<br>b. Name Alert name
	- b. Name Alert name
	- c. Alert metadata– equipment name, site name and alert time
	- d. Action buttons Acknowledge, Share and Request Service buttons<br>8. Alert subject –subject configured in the alert template on the hub
	- e. Alert subject –subject configured in the alert template on the hub<br>f. Alert message message configured in the alert template on the l
	- Alert message message configured in the alert template on the hub
	- g. Alert history history of point in alert
- 5. Sort the alerts by different criteria using the dropdown above the list

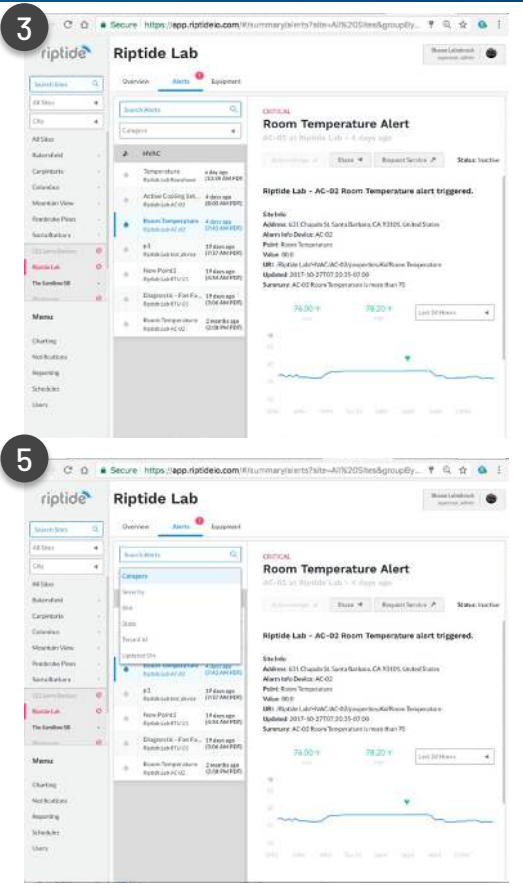

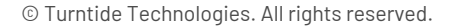

# Turntide Application Tools: Analytics

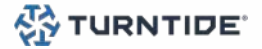

## Turntide Application Tools - Analytics

### ANALYTICS – LOGIC BUILDER

- 1. Login to app.turntide.com and select Analytics in the sidebar<br>2. Select the Logic tab in the tab bar
- $2.$  Select the Logic tab in the tab bar<br> $3.$  Click the Add New button to create
- $3.$  Click the Add New button to create new logic<br>4. Name the logic and add a description
- 4. Name the logic and add a description<br>5. Click the Next button
- 5. Click the Next button<br>6. The logic Builder tab
- 6. The logic Builder tab will be automatically selected<br>7. The builder will show Components and Configuratic
- $7.$  The builder will show Components and Configuration on the right side  $8.$  Add a Point Read to read a points current value
- 8. Add a Point Read to read a points current value<br>9. Add a Point Write to override a point
- 9. Add a Point Write to override a point
- 10. Add any other components (math, logic, etc.) required
- 11. Connect the components by dragging from output to input<br>12. Click the Save button to finish
- Click the Save button to finish

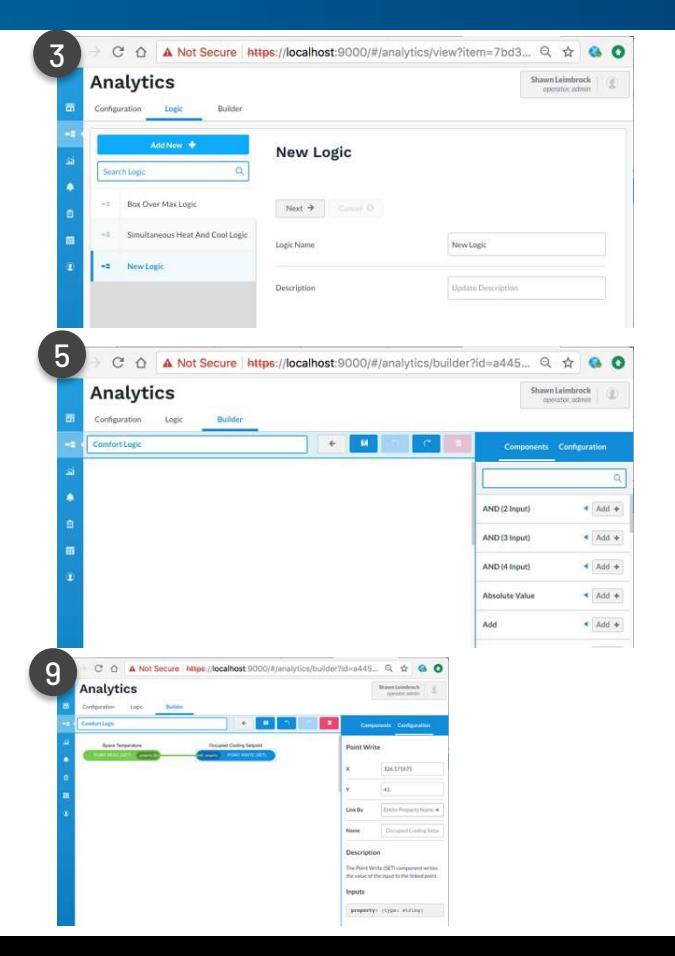

## Turntide Application Tools - Analytics

### ANALYTICS – CONFIGURATION (LOGIC LINKING)

- 1. Login to app.turntide.com and select Analytics in the sidebar<br>2. Select the Configuration tab in the tab bar
- $2.$  Select the Configuration tab in the tab bar<br> $3.$  Click the Add New button to create a new a
- $\overline{3}$ . Click the Add New button to create a new analytic<br>4. Configure the analytic as follows:
- Configure the analytic as follows:
	- **a.** Name = descriptive name<br>**b.** Description = short descri
	- b. Description = short description of the analytic
	- $C.$  Fnabled =  $0N$
	- d. Linked Logic = Select the appropriate logic
	- Sites = Select desired sites to filter available equipment
	- Equipment = Select the desired equipment to run the logic against
	- g. Frequency = Select the frequency to execute the logic
- 5. Click the Save button to finish

NOTE: The logic will begin to execute once it's linked to equipment and saved

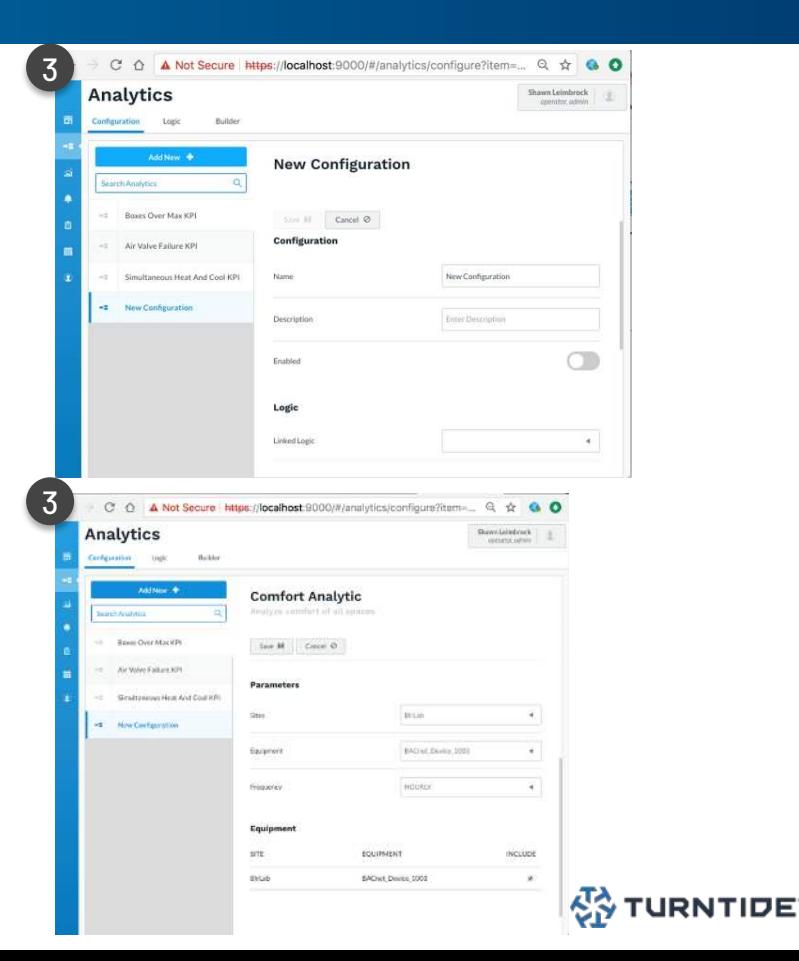

# Turntide Application Tools: **Charting**

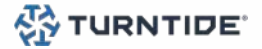

## Turntide Application Tools - Charting

### CHARTING

- 1. Login to app.turntide.com and select Charting in the sidebar<br>2. Select the Viewer tab in the tab bar
- $2.$  Select the Viewer tab in the tab bar<br> $3.$  Use the drondowns to select the
- Use the dropdowns to select the desired Sites, Equipment, Points and Date Range
- 4. Hover over the chart to see the value at that point in time<br>5. Click the Show Legend button to expand the legend
- 5. Click the Show Legend button to expand the legend<br>6. Show/hide points by clicking on the checkbox next t
- 6. Show/hide points by clicking on the checkbox next to the point name<br>7. Click the Save Chart button and name the chart
- $7.$  Click the Save Chart button and name the chart  $8.$  Click the Save button to finish
- 8. Click the Save button to finish<br>9. Click the Export Data button to
- Click the Export Data button to save the chart as a CSV file on your local system

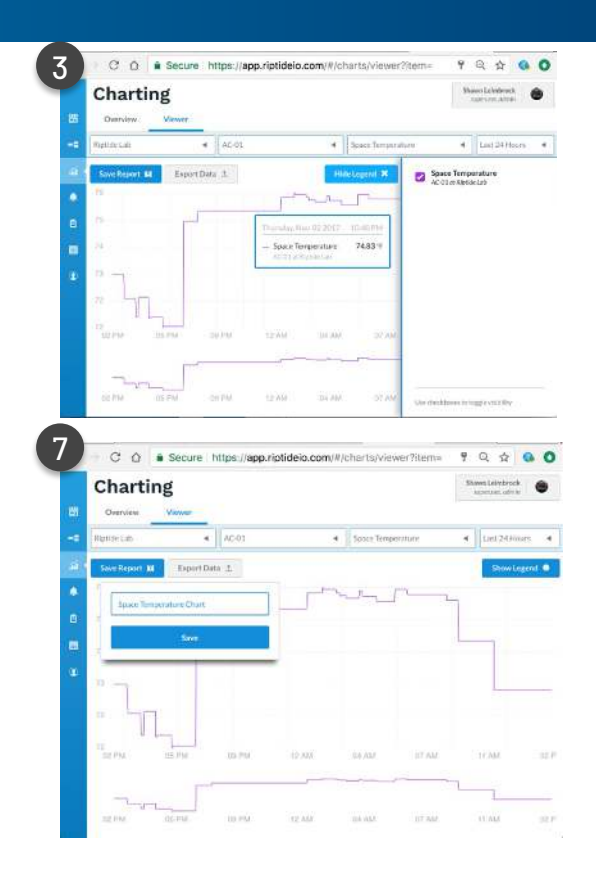

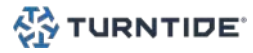

# Turntide Application Tools: Notifications

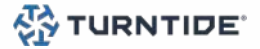

## Turntide Application Tools - Notifications

### NOTIFICATIONS

- 1. Login to app.turntide.com and select Notifications in the sidebar<br>2. Click the Add New button to add a new notification
- $2.$  Click the Add New button to add a new notification<br>3. Configure the notification fields
- 3. Configure the notification fields
- 4. Enable Digest if desired and configure fields<br>5. Enable Escalation if desired and configure fie
- **5.** Enable Escalation if desired and configure fields<br>6. Click the Save button to finish
- 6. Click the Save button to finish

#### Note:

Digest sends a single email with all of the notifications that occurred over the selected time period.

Escalation sends a notification if an alarm is unacknowledged for the specified time period.

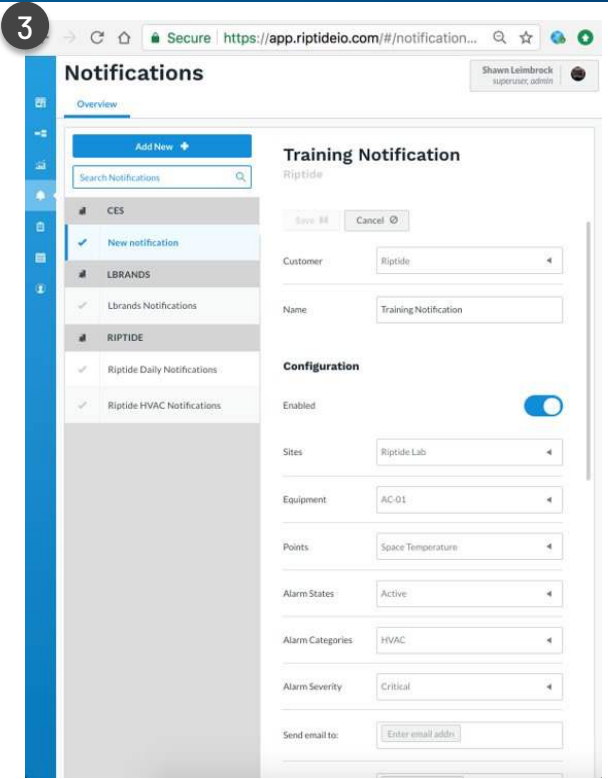

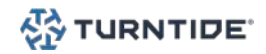

# Turntide Application Tools: Reporting

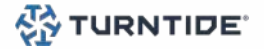

## Turntide Application Tools - Reporting

### REPORTING - OVERVIEW

- 1. Login to app.turntide.com and select Reporting in the sidebar
- 2. Click the Add New button and configure the report fields
- 3. Click the Add Datasource button and select the desired points
- 4. Configure Delivery options desired
- 5. Click the Save button to finish

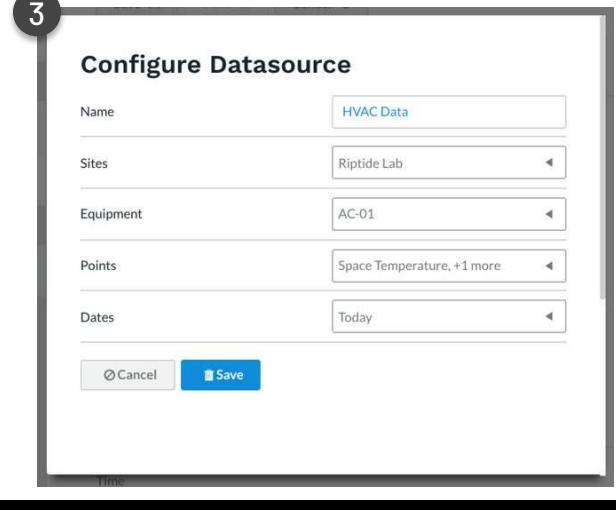

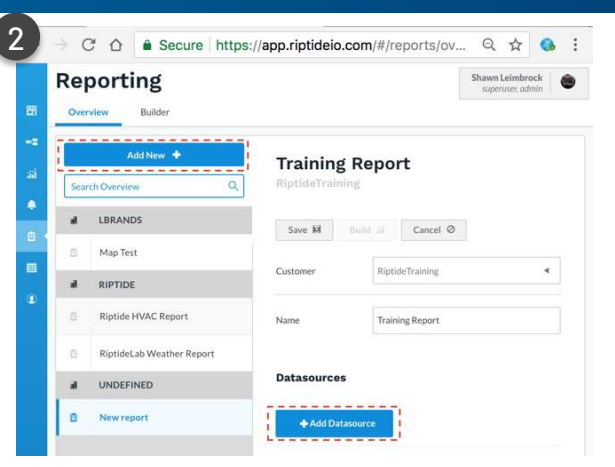

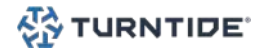

## Turntide Application Tools - Reporting

### REPORTING - BUILDER

- 1. Login to app.turntide.com and select Reporting in the sidebar
- 2. Select the desired report from the list and click the Build button
- 3. Select the Components tab
- 4. Add the desired reporting components, configure and Save
	- Area Chart add an area chart to a report
	- Audio embed an audio file in a report
	- Bar Chart add a bar chart to a report
	- Image add an image to a report
	- Line Chart add a line chart to a report
	- Pie Chart add a pie chart to a report
	- Scatter Chart add a scatter chart to a report
	- Table add a table to a report
	- Text String add a string of text to a report
	- Value add a single point value to a report
	- Video embed a video in a report
- 5. Click the Save in the header to finish

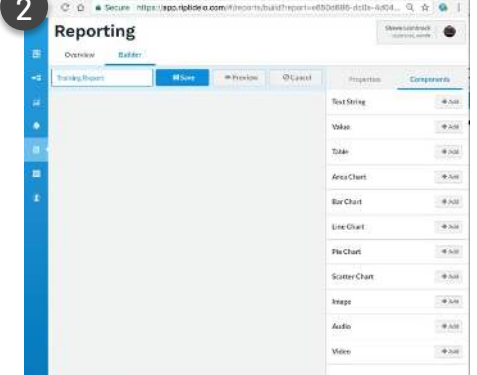

2

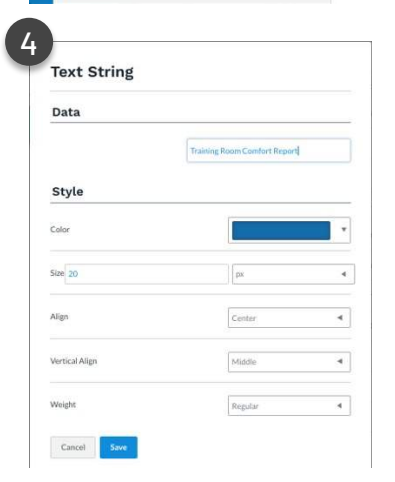

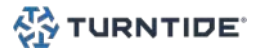

© Turntide Technologies. All rights reserved.

# Turntide Application Tools: **Schedules**

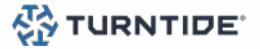

## Turntide Application Tools - Schedules

### SCHEDULES - GLOBAL

- 1. Login to app.turntide.com and select Schedules in the sidebar
- 2. Click the Global tab and click the Add New button Select the customer and click the Next button<br> $\overline{3}$ . Configure the schedule group options an
- 3. Configure the schedule group options and add events
- $\frac{4}{5}$ . Scroll down and select the Schedules tab<br> $\overline{5}$ . Click the Link/Holink button to associate
- 5. Click the Link/Unlink button to associate a local schedule
- 6. Click the Save button to finish
- Note: Group schedules allow you to write to the event times of 1 or more local schedules which in turn are evaluated in the local hub.

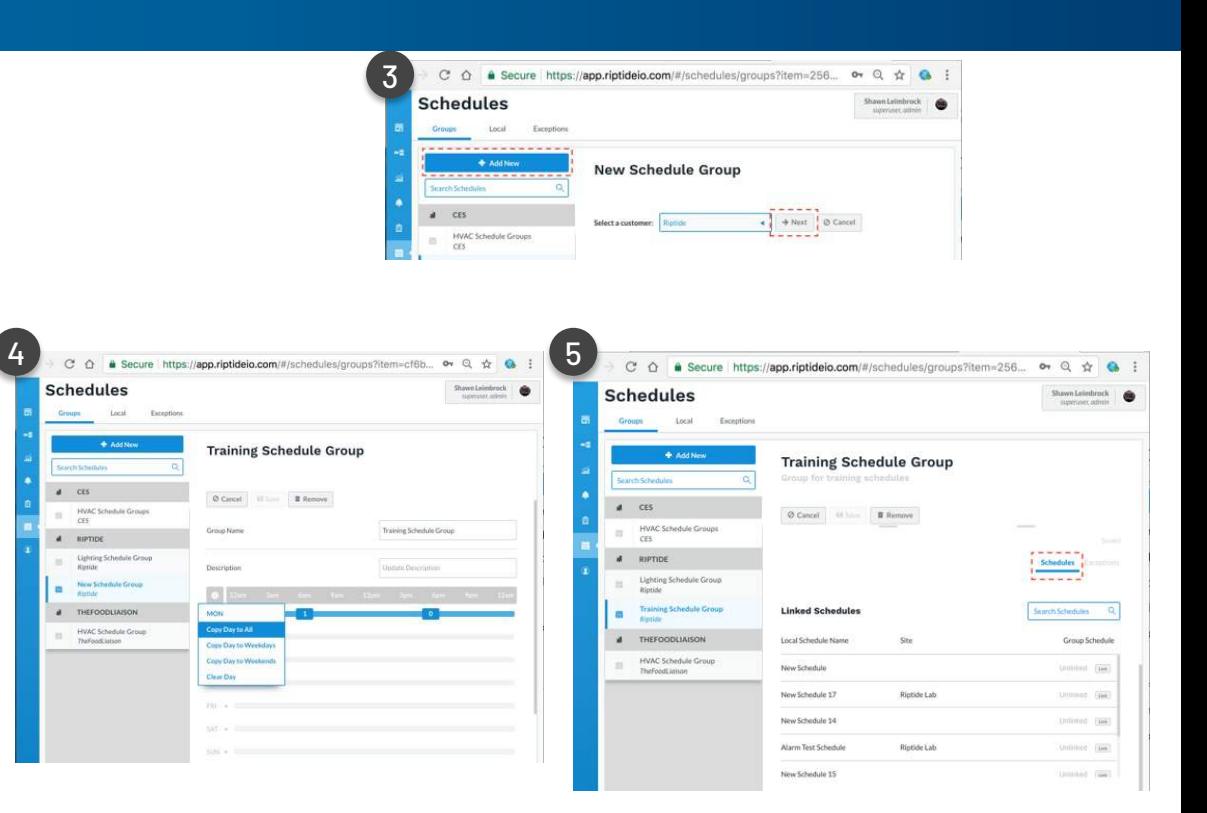

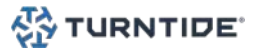

## Turntide Application Tools - Schedules

### SCHEDULES - LOCAL

- 1. Login to app.turntide.com and select Schedules in the sidebar
- 2. Click the Local tab and select the Schedule for your site
- $\overline{3}$ . Click on an event to edit the time or output value<br>4. Click the Link or Unlink button next to a point
- Click the Link or Unlink button next to a point name to control or release the point from the schedule

Note: Local schedules are associated with a single site and override one or more points. Local schedules can be created, updated and removed in the cloud but the execution of the schedule occurs in the hub.

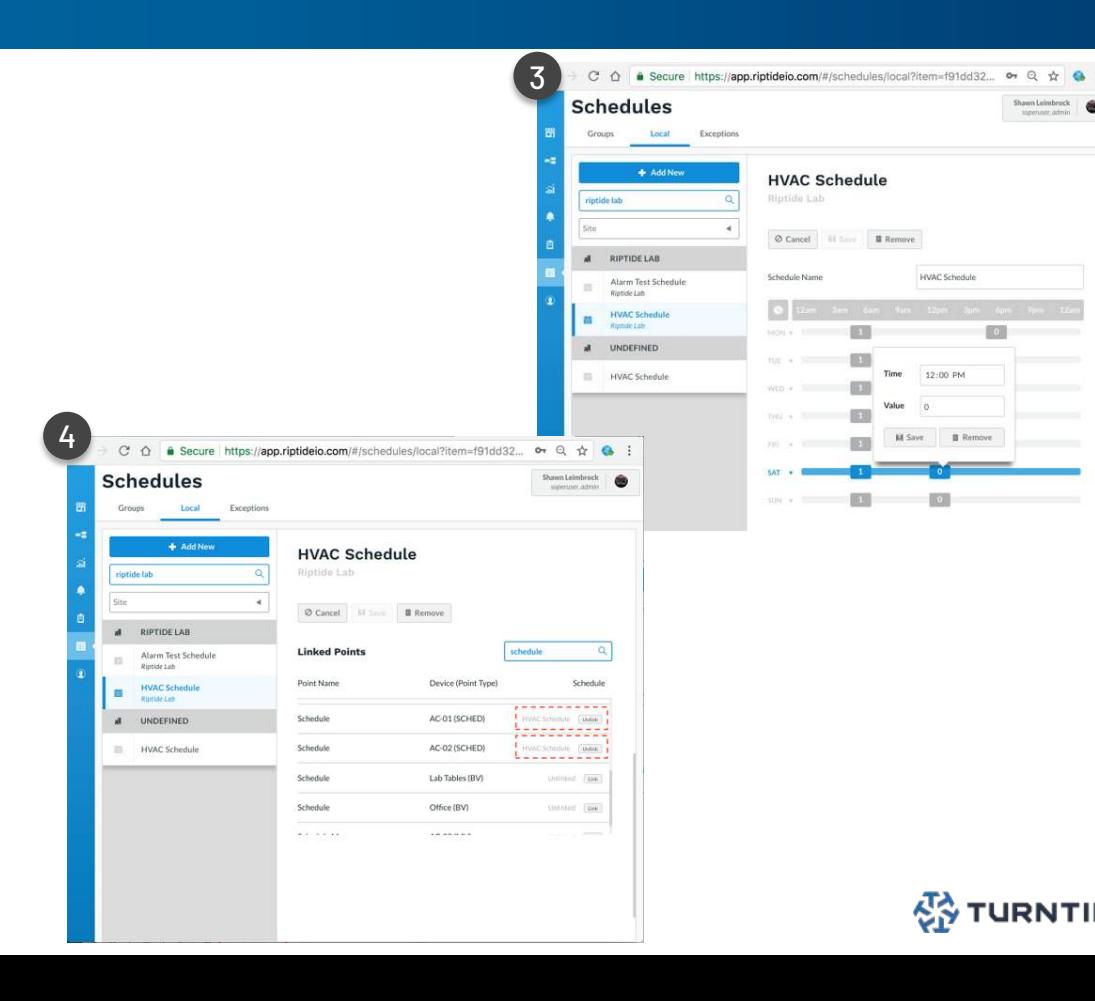

## Turntide Application Tools - Schedules

3

### SCHEDULES - EXCEPTIONS

- 1. Login to app.turntide.com and select Schedules in the sidebar
- 2. Click the Exceptions tab and click the Add New button
- 3. Configure the exception schedule options as required
- 4. Click the Save button to finish<br>5. Select the Groups tab and sele
- 5. Select the Groups tab and select the schedule group to override
- 6. Scroll down and select the Exceptions tab
- 7. Click the Link/Unlink button to associate an exception schedule

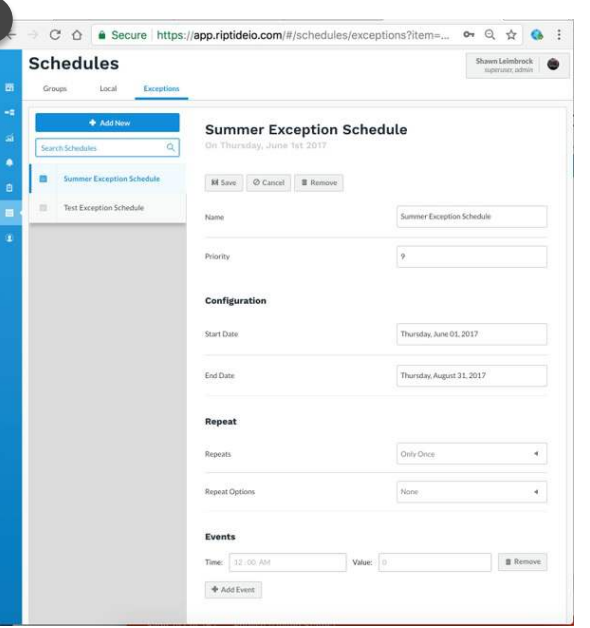

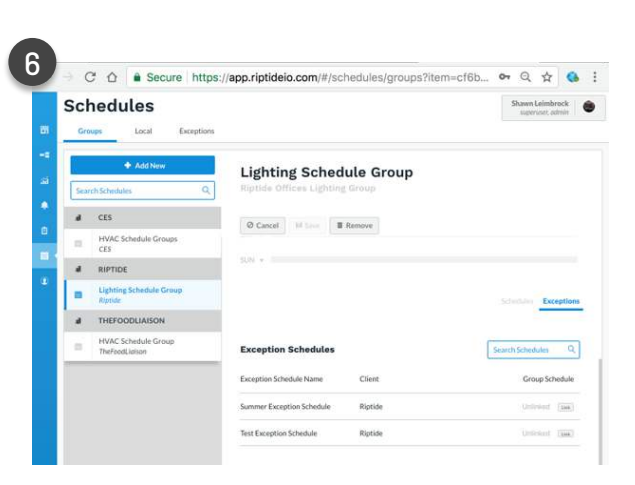

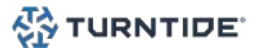

# Turntide Application Tools: Users

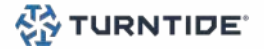

## Turntide Application Tools - Users

### **USFRS**

- 1. Login to app.turntide.com and select Users in the sidebar
- 2. Click the Add New button and configure the required options
- 3. Click the Save button to finish. The new user will be added with the operator role
- 4. To change the users role select Edit next to the desired customer and select the desired role

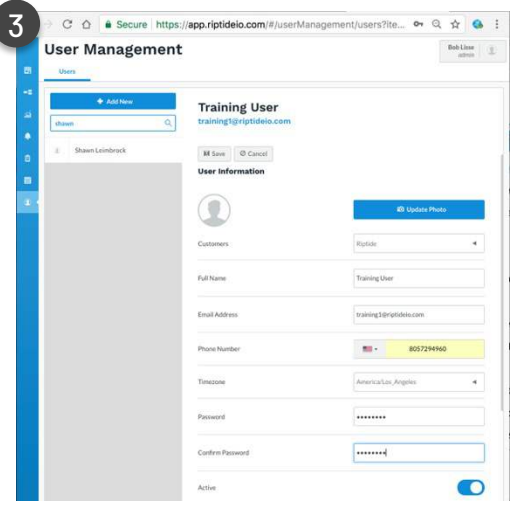

### USER ROLES

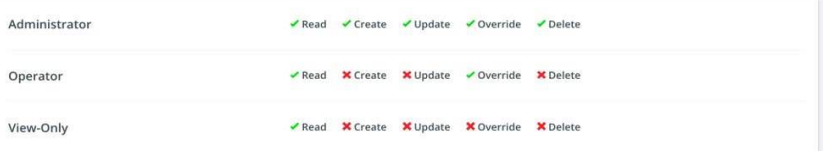

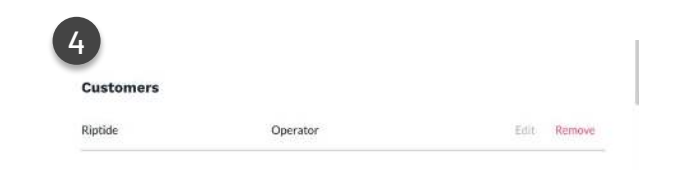

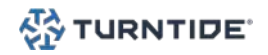

# Turntide Mobile App **Overview**

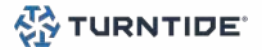

## Turntide Mobile App Overview

### THE LOGIN PAGE

- 1. Download and install the Turntide application
	- [https://play.google.com/store/apps/details?id=com.t](https://play.google.com/store/apps/details?id=com.turntide.bma&hl=en_US&gl=US)

urntide.bma&hl=en\_US&gl=US

- <https://apps.apple.com/us/app/turntide/id1579562775>
- 2. Launch the app and enter your Email
- Address and Password
- 3. Click the Login button to login

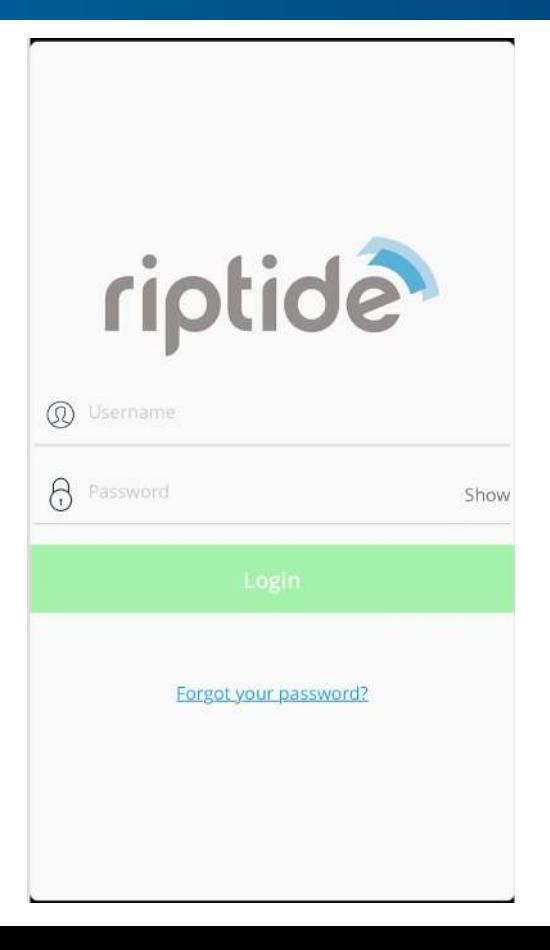

SS TURNTIDE<sup>®</sup>

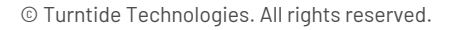

## Turntide Mobile App Overview

### NAVIGATION

- 1. Select your site from the list of available sites
- 2. Press the search icon to enter a specific site name
- 3. Select the desired group
- 4. The Equipment overview screen will show the equipment name and current status
- 5. Select the desired equipment to view details

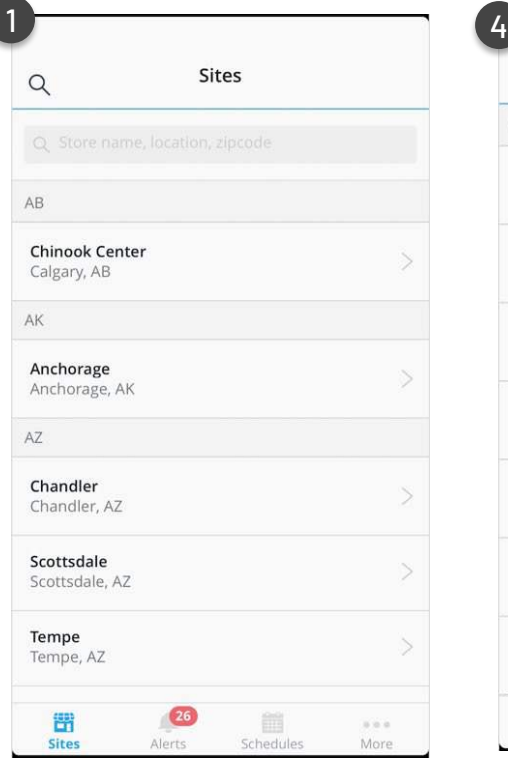

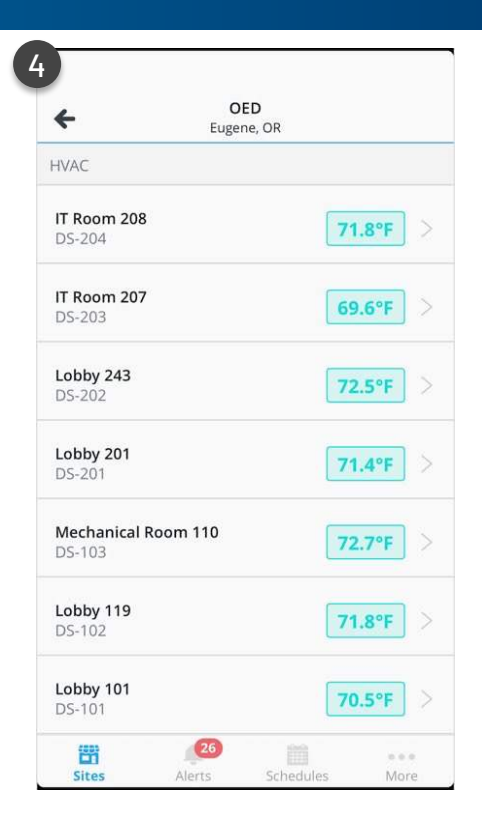

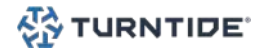

## Turntide Mobile App Overview

### NAVIGATION

- 1. For units that can be controlled a thermostat style graphic will be displayed
- 2. The current space temperature is displayed in the upper left hand corner
- 3. Press up/down arrows to adjust the target/setpoint temperature
- 4. Press the Off/On switch to toggle the unit Off/On
- 5. Press the Mode button to switch unit mode (Heat, Cool, Fan)
- 6. Press the fan button to change the fan speed (Low, High)
- 7. Scroll down to see unit schedule and full list of points

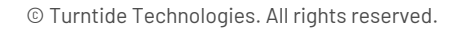

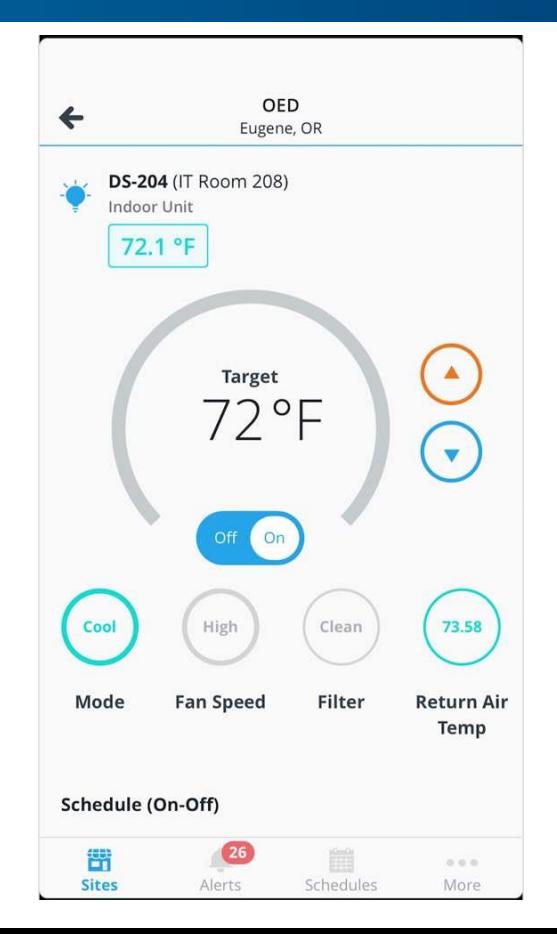

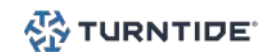

## Turntide Architecture

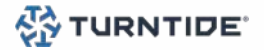

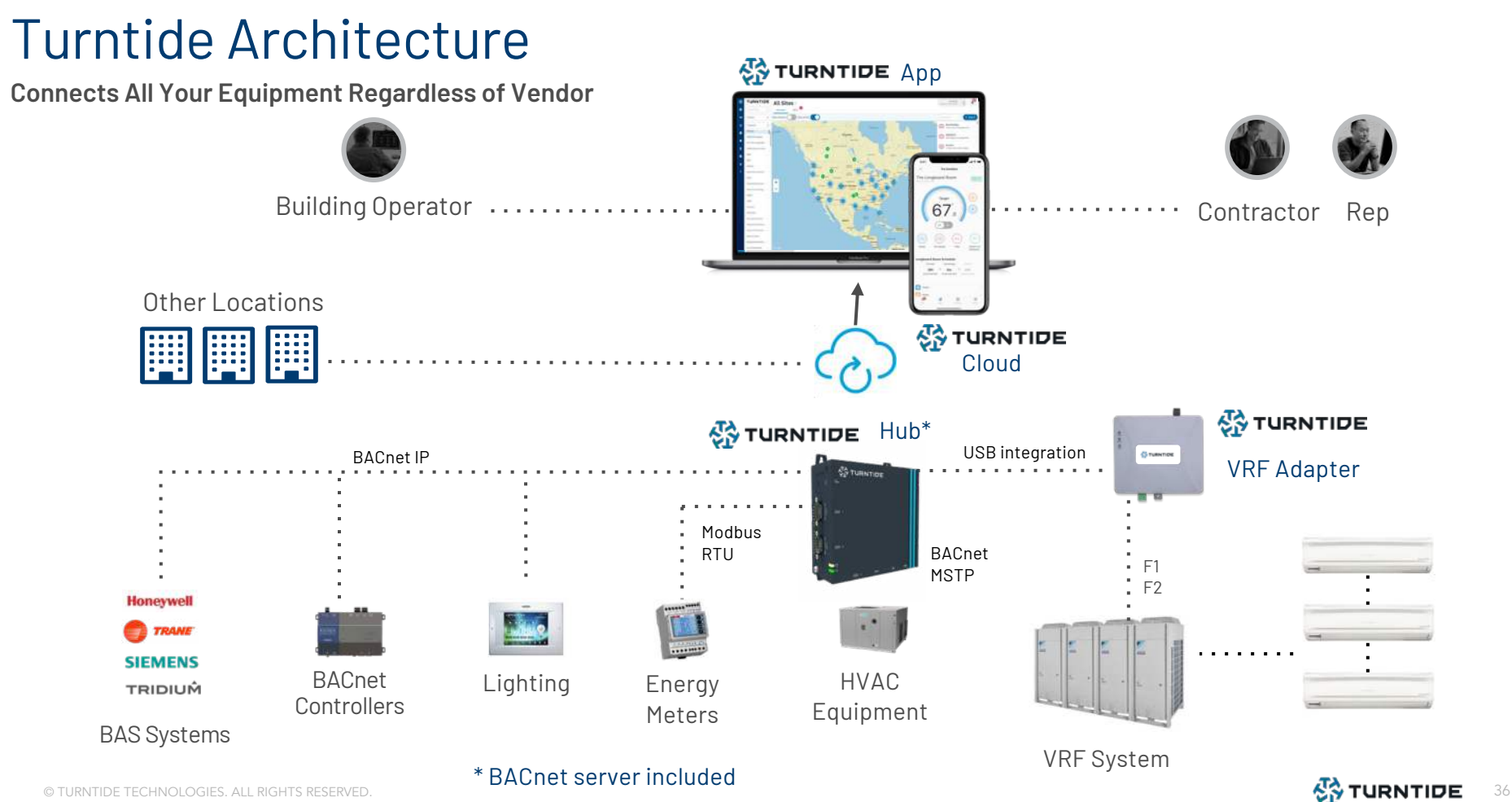

## Turntide Hardware

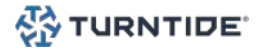

## Turntide Hub 6

#### **Features & Specifications**

#### **PROTOCOLS SUPPORTED**

- BACnet MSTP • BACnet IP • Lennox Sysbus • Daikin DIII-Net • OpenADR • Modbus RTU • Trane Comm4 • Modbus TCP • NOAA Weather • Generic REST • iButton Link
	- Green Button

#### POINT CAPACITY

• Manages ~5000 system points\* \*Capacity adjusts with BACnet Server

• BACnet Client • BACnet Server • BACnet Router  $-BBMD$ 

**BACNET SERVICES** 

#### **CORE HARDWARE SPECIFICATIONS**

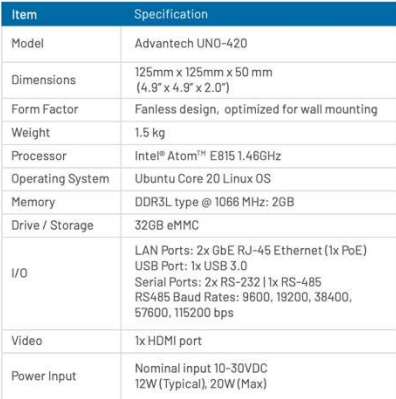

#### ENVIRONMENTAL AND OTHER SPECIFICATIONS

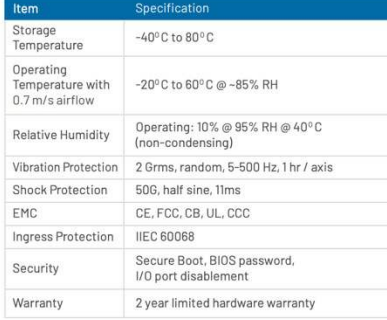

#### Link to data sheet [here](https://turntide.com/wp-content/uploads/2021/09/Hub-6-Datasheet.pdf)

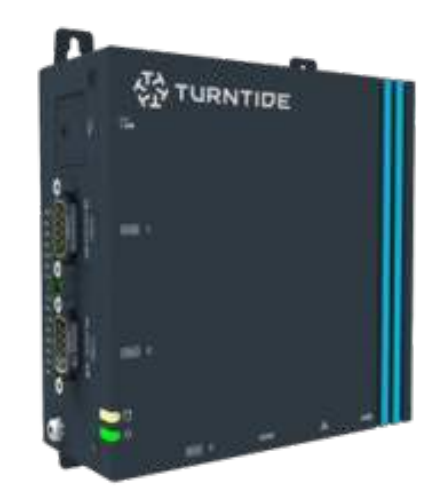

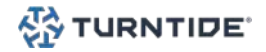

## Turntide Hub (Legacy)

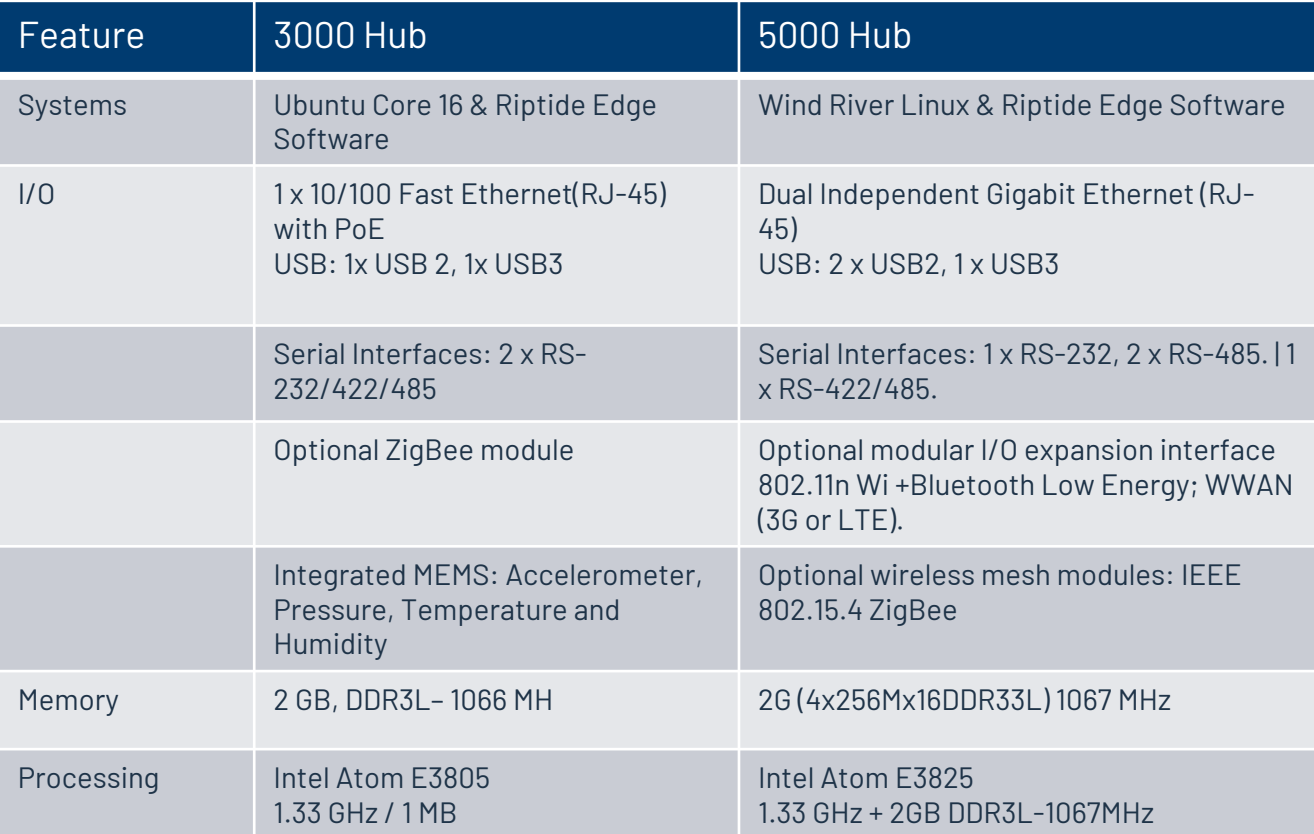

**IoT Solutions** DØ **Partner Program** 

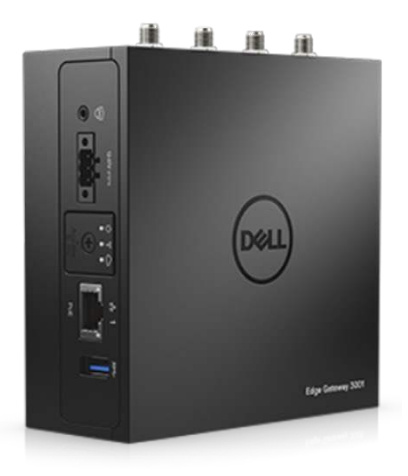

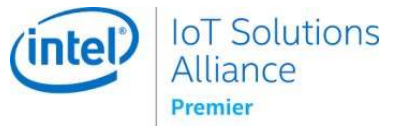

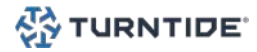

© Turntide Technologies. All rights reserved.

# Turntide Security

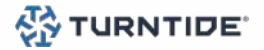

## Security You Can Trust

#### END-TO-END SECURITY

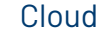

Secure Networking (TLS/SSL), HTTPS & WSS , Oauth2, JWT, RBAC, Physically secure servers, Firewalled server access, Data encrypted at rest, High availability (HA)

#### Transport (MQTT)

Authenticated & encrypted bi-directional transport, TLS/SSL, Client certificate authenticated, Firewall friendly Push instead of Poll

#### Edge

Trusted Platform Module (TPM) 2.0, Secure Networking (TLS/SSL), HTTPS & WSS, OpenSSH, BIOS password and I/O port disablement, Intrusion switch connector, IPtables whitelisting, Integrity measurement, RBAC, Secure Demarcation, Encrypted data storage

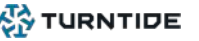

# Questions? [Support@turntide.com](mailto:Support@turntide.com)

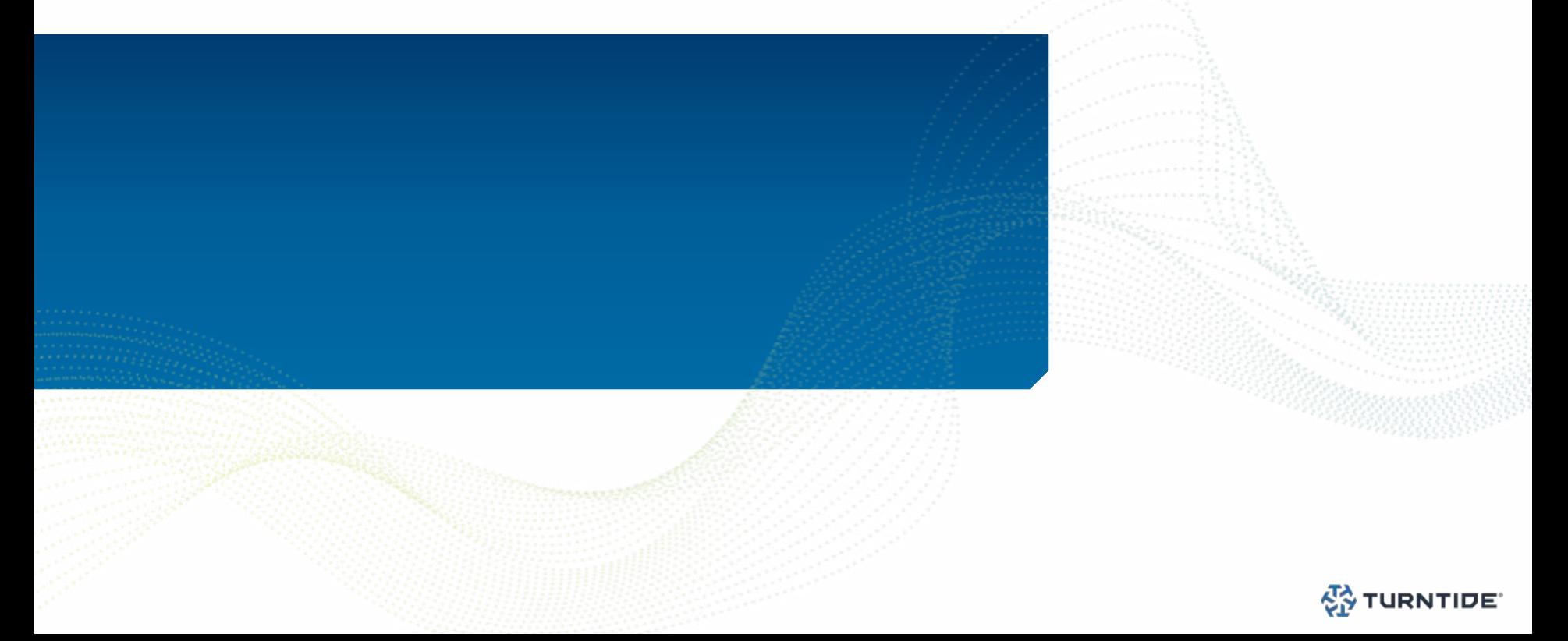